# **How to upgrade from 4.2 to 4.3 using Migration Tool**

**Note**: An automatic update from Lucy 4.2 to the version 4.3 is not possible. The update can only be done through the steps provided in this guide.

### **A** Required steps before beginning the upgrade:

- 1. Update the initial server to the latest patch for Lucy 4.2. The latest version of Lucy 4.2 is 4.2.14 (October 8<sup>th</sup>, 2018). Refer to *this [page](https://www.lucysecurity.com/PS/doc/dokuwiki/doku.php?id=updating_lucy)* on how to update Lucy.
- 2. Make sure that you have at least 50% of available disk space on the server;
- 3. Setup a new server with Lucy 4.3, see the section "[INITIAL INSTALLATION](https://www.lucysecurity.com/PS/doc/dokuwiki/doku.php)". Only basic setup and automatic configuration [\(setup script\)](https://www.lucysecurity.com/PS/doc/dokuwiki/doku.php?id=setup_script_tutorial) are required;
- 4. Create a backup of the entire server with Lucy 4.2 using any available backup tools.

**Caution**: All campaigns must be stopped before the update.

**Caution**: Do not terminate the server with Lucy 4.2 after upgrading to 4.3. Leave it alive until you are completely sure that all data has been restored to the new system and that you have not lost anything.

#### **Step 1. Export data**

- 1. Log in to your server with Lucy 4.2 and navigate to the Support menu  $\rightarrow$  Migration Tool;
- 2. Select only those parameters that need to be migrated:

## Migration Tool,

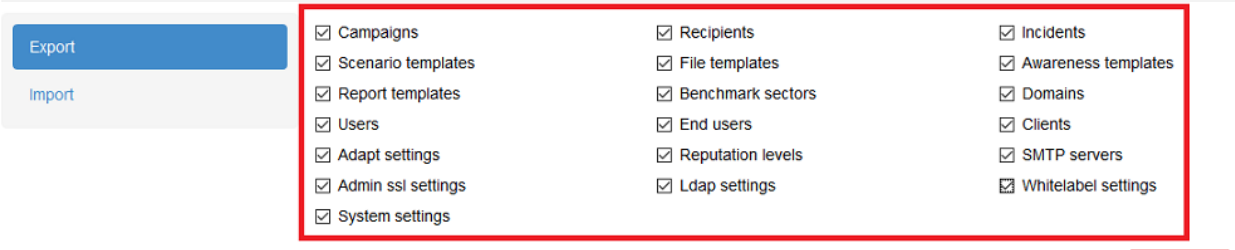

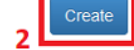

**Warning**: Exporting templates (scenario, report, awareness) can take quite a long time and consume a huge amount of disk space. If you have not created your own custom templates, do not select these options for export. You can download all new templates again through the **Download Templates** page;

- 3. Click on the "**Create**" button to start the export;
- 4. You will be forwarded to the "Backups" page to monitor the status of the export:

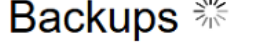

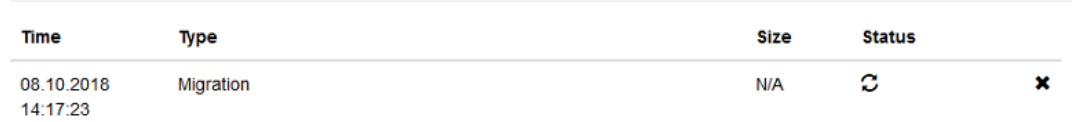

Be patient, this procedure can take from several minutes to several hours, depending on the number of options you have chosen to export.

5. When the process is completed, you can download the archive by clicking on the link in the "Time" column.

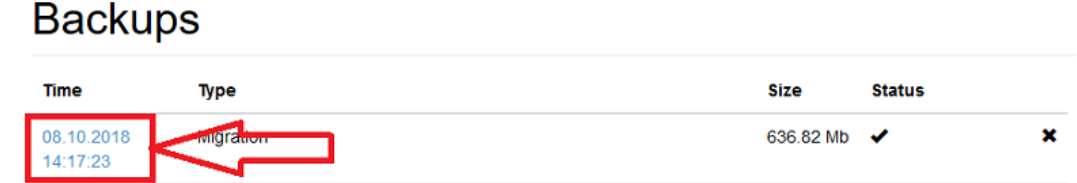

**Note**: Large archives can be transferred to the new server directly through the terminal, for example, using SCP command:

- a) Find your backup file in **/opt/phishing/files/backups**
- b) Run the commands below:

```
cd /opt/phishing/files/backups/<id>
scp backup.tar.gz root@<IP address Lucy43>:/srv
```
where,

**<id>** is an identification number of the backup (can be found in the link to the file) **<IP\_address\_Lucy43>** - is an IP address of the server with Lucy 4.3.

### **Step 2. Import data**

- 1) Log in to your new server with Lucy 4.3 and install all latest updates: go to the Support menu  $\rightarrow$  Update. The latest version is 4.3.10 (October  $8<sup>th</sup>$ , 2018);
- 2) Restart the server after the update;
- 3) Navigate to the Support menu  $\rightarrow$  Migration Tool  $\rightarrow$  go to "Import" tab;
- 4) Select the file you downloaded in Step 1 and wait for the process to complete (this can take a long time); To restore the backup transferred via terminal please run the commands below:

```
cd /opt/phishing/current/web/protected
```
./yiic migrate <path to backup.tar.gz>

### **Post migration steps**

- 1. (optional) Update and install all new available templates: go to the  $\frac{Support}{Support}$  menu  $\rightarrow$  Download Templates;
- 2. Change\update system domain via the **Setup Script**;
- 3. If you have domains purchased via Lucy, please give us know if you need to update DNS records due to IP address changes;